Digital Photogrammetric System

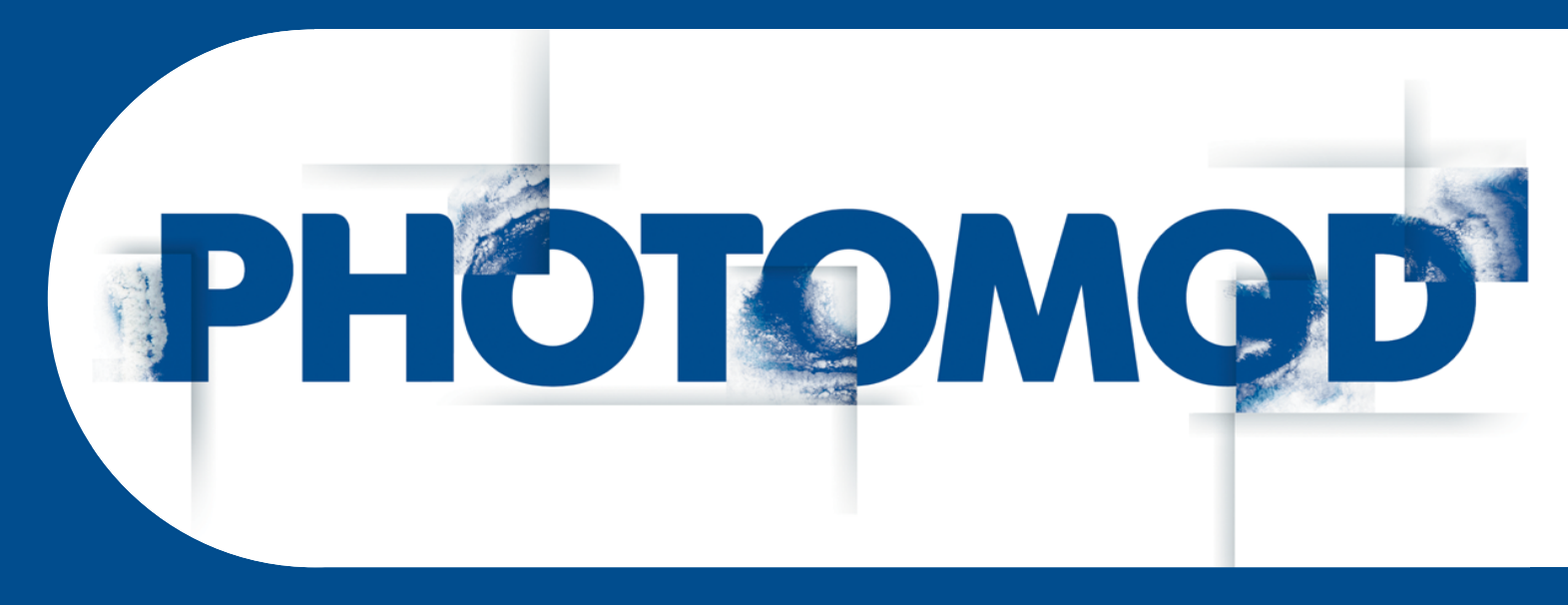

Version 6.4

# USER MANUAL

# **ScanCorrect**

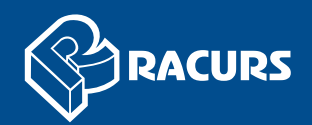

#### **Table of Contents**

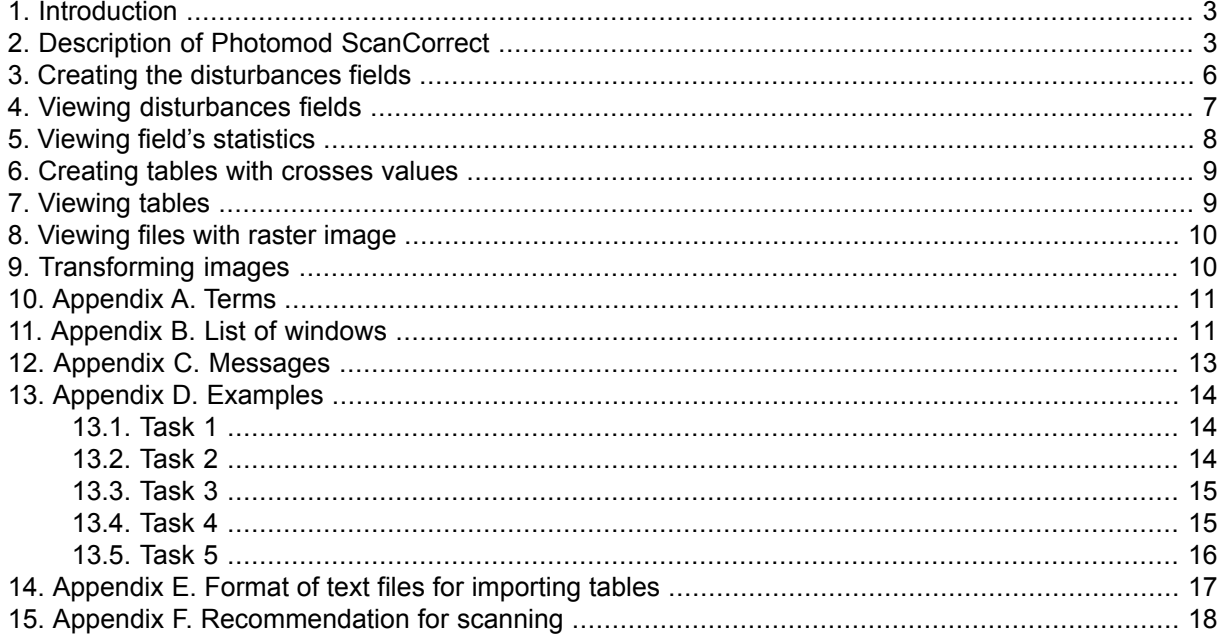

# <span id="page-2-0"></span>**1. Introduction**

PHOTOMOD ScanCorrect module is designed for compensation of metric errors occurred when scanning graphical data on flatbed polygraphic scanners.

Transformation of raster data considering scanner's *disturbances field* is used for errors compensation. Scanner's disturbances field is created using raster data obtained by scanning *calibrated material* (regular grid or regular set of crosses).

The technique for working with PHOTOMOD ScanCorrect consists of the following:

- include calibrated material into sequence of scanning of graphic material (for obtaining disturbances field);
- create scanner's disturbances field using raster data from the scanning of calibrated material;
- transform raster data using disturbances field.

Research on the metric properties of flatbed scanners shows that *disturbances field* is mostly due to systematic scanner errors. This permits the use of *disturbances field* created from one image to transform another.

If the original material (e.g. photomaterial) has calibrated crosses on it, the technique remains the same with the only difference that *disturbances field* is created using the same raster data that is used in transformation. It is possible also to input and use the table containing coordinates of crosses.

Input and output data of the program are 1, 4, 8 and 24-bit Windows .bmp files or TIFF. Auxiliary data (*disturbances fields*) is stored in .etm files.

<span id="page-2-1"></span>Graphic interface of PHOTOMOD ScanCorrect is based on graphic MS Windows shell. You can operate the program using hierarchic pull-down menu. Basic functions are also realized in the toolbar.

PHOTOMOD ScanCorrect works under Windows NT, Windows'98 and Windows 2000 with Win32s.

# **2. Description of Photomod ScanCorrect**

To launch the program choose **Rasters › ScanCorrect**.

Main menu bar contains the following 6 menus:

- Field
- Table
- Images
- Help

Basic operations are realized in toolbar:

**Кнопки и** пункты меню **Назначение Field › Create field** (**Ctrl+P**) Creation of disturbances field **Field › View field** (**Ctrl+R**) View and edit disturbances field *M* **Field >** Statistics (Ctrl+S) Statistics on disturbances field **Table > Create table** (**Ctrl+A**) Creation of table **Table > View table** (Ctrl+B) View and edit table **Images › View image** (**Ctrl+V**) View image file **Images › Transformation** (**Ctrl+T**) Image transformation B Export cross coordinates

Table 1. Toolbar

It is necessary to transform scanned image to compensate scanner errors. Information on distribution of scanner errors required for transformation is stored in files with \*.etm extension. This information is created during the construction of disturbances field.

You can consider table values of crosses coordinates for transformation.

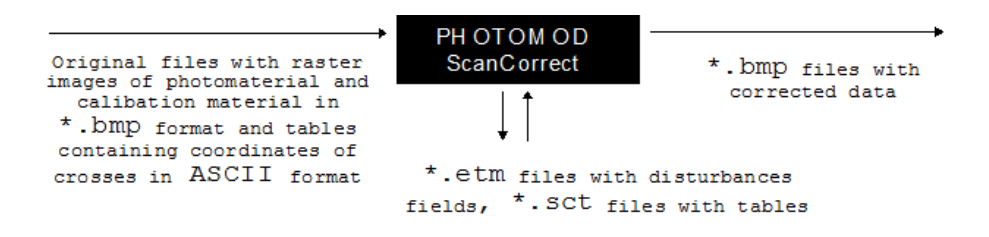

Fig. 1. Chart of data flows in the program

The program allows to get metrically correct data on the basis of:

- 1. scanned raster images of original photomaterial and calibrated material;
- 2. scanned raster image of original photomaterial with calibrated crosses on it;
- 3. scanned raster image of original photomaterial with calibrated crosses on it taking into account table with coordinates of crosses;
- 4. scanned raster images of original photomaterial with crosses and calibrated material taking into account table with coordinates of crosses on photomaterial;

5. scanned raster images of original photomaterial and calibrated material taking into account table with coordinates of crosses on calibrated material.

Order of operations depends upon the task being solved:

- 1. compensation of scanner's systematic errors
	- create scanner's *disturbances field* in the scanned area using *calibrated material* (**Field › Create field**),
	- transform the raster image of photomaterial using this *disturbances field* (**Images › Transformation**).
- 2. improvement of metric characteristics of a raster image using calibrated crosses if they have regular coordinates with sufficient precision
	- create scanner's *disturbances field* in the scanned area using *calibrated material* (**Field › Create field**),
	- transform the raster image of photomaterial using this *disturbances field* (**Images › Transformation**).
- 3. improvement of metric characteristics of a raster image using calibrated crosses with known coordinates
	- input table of crosses' coordinates. The table can be imported from an ASCII file or entered manually (**Тable › Сreate table**),
	- create scanner's *disturbances field* in the scanned area using raster image of photomaterial taking into account table with coordinates (**Field › Create field**),
	- transform raster image of photomaterial using this *disturbances field* (**Images › Transformation**).
- 4. the task can be solved as a combination of tasks described in **1** and **3**
- 5. compensation of the systematic scanner error using non-ideal calibrated material with known coordinates of crosses
	- create scanner's *disturbances field* in the scanned area using raster image of the calibrated material taking into account table with coordinates (**Field › Create field**),
	- transform raster image of photomaterial using this *disturbances field* (**Images › Transformation**).

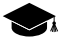

You can use *disturbances field* of non-ideal calibrated material obtained on metric scanner as a table for its crosses coordinates. To do this choose "import from .etm" when creating table.

There is a possibility to view and edit the scanner's disturbances field and calculate its statistics. Disturbances field, minimized using least squares method, is visualized in such a way that by the color of its points you can judge the absolute error in that point.

Efficiency of this technique of metric compensation of systematic scanner's error can be checked in the following way:

- scan metrically correct grid with a small distance between crosses two times shifting it slightly after first scan,
- create disturbances field using one of them,
- transform another image using created field,
- create field using transformed image
- <span id="page-5-0"></span>• analyze statistics and compare this field with original.

#### **3. Creating the disturbances fields**

In order to create disturbances field you should:

- 1. choose **Field > Create field** in the main menu or push the button  $\mathbf{I}$  in toolbar. Dialog window **Create field** will appear.
- 2. push the button in *Image* part of the dialog. Dialog window **Open file** will appear.
- 3. choose file with raster image of calibrated material.

After that window with this image and dialog window controlling input of crosses' points will appear. To start the automatic search of crosses centers (or nodes of grid) you must:

• select on the image two adjacent (in horizontal direction) well defined crosses (nodes of grid). To do this, place cross-shaped marker on cross's center and push the button **Cross 1** in controlling dialog window, then place marker on an adjacent cross and push the button **Cross 2**. Instead of using buttons in controlling dialog window you can simply press **1** and **2** keys on a keyboard. You can also use arrow keys on keyboard for marker positioning instead of a mouse.

To transform an image using *disturbances field*, you need to link image coordinate system and field coordinate system. You need establish this connection in case of working with disturbances field created from a calibrated material. If crosses were on original image, there is only one coordinate system and you do not need to create the link between different systems explicitly. It is done automatically using the beginning of raster image (point with (0, 0) coordinates). To create reference between disturbances field and scanner's working field you should

• select a *reference point* position of which does not change in the scanner's plane from one scanning to another. For selecting place cross-shaped marker on required image point and press button Reference in controlling dialog window. Instead of using buttons in controlling dialog window you can simply press **3** on a keyboard. You can also use arrow keys on the keyboard for marker positioning instead of the mouse.

If you need to take into account crosses table values you should:

- 4. push the button in *Table* part of the dialog. Dialog window **Open file** will appear.
- 5. choose file with table values.

After that window with image and dialog window controlling input of crosses points will appear. To link coordinate system of crosses on raster image and coordinate system of crosses in table you must:

- select on image well defined cross (node of grid). To do this, place cross-shaped marker on cross's center and press button Reference in controlling window. Instead of mouse you can use keyboard - arrow keys for positioning and **1** for input.
- input table's row and column of selected cross
- 6. In the *Field* part of **Create field** window you can edit fields file name. To perform this, push the **button** in *Field* part of the dialog. By default disturbances field is saved with file name taken from raster image and extension  $*$ .etm.
- 7. To create disturbances field (taking into account table, if any) push ОК button.

Window indicating progress in determining crosses positions will appear. Automatically determined crosses are shown in green color, failures to find cross are shown in red.

<span id="page-6-0"></span>After successful completion of automatic search procedure message "**N% crosses found**" will appear. Positions of not found crosses calculated by interpolation of adjacent determined crosses.

#### **4. Viewing disturbances fields**

To view *disturbances field* you should:

- 1. choose Field **>** View field field from the main menu or push the button in toolbar. Dialog window **Open file** will appear.
- 2. choose file with disturbances field. Files with \*.etm extension filtered for opening by default.

**Field view** window will appear. It comprises two color plates each representing disturbances along different axes. Moving mouse cursor above them you can see error in the point and point's coordinates (in plane coordinate system) in lower part of the window. Crosses on plates represent crosses used for field creation. You can edit manually coordinates of crosses. For example you may need this for correcting crosses that were not found automatically. These crosses are painted in dark color. To edit coordinates you should:

3. select cross by right-clicking somewhere near it or position marker on it by arrow keys and press **Enter**;

If the program fails to found and open file with image you will get message "**Can't open file**". Otherwise **Manual crosses setting** window appears. It consists of part of original image around the cross and some buttons. There is cross-shaped marker on image which you can move by right-clicking or by arrow keys.

Buttons below image realize the following commands:

- move to next cross;
- move to next not-found cross;
- move to previous cross;
- move to previous edited cross;
- set new coordinates of current cross;
- change scale of image part;
- <span id="page-7-0"></span>• scroll window so that cross-shaped marker to be in the window center;
- exit from manual editing.

#### **5. Viewing field's statistics**

When viewing *disturbances field* (when the window with them is current window in program) you can get some statistic information about the field.

1. choose **Field > Statistics** from main menu or push the button  $\mathbf{w}_i$  in toolbar.

Dialog window **Statistics** with two histograms (for two axes) will appear. There are also number of crosses, minimum, maximum (for "+" and "-") error, average of absolute errors and average square error. All data calculated separately for two axes using the whole field.

# <span id="page-8-0"></span>**6. Creating tables with crosses values**

To create table with crosses values you should:

- 1. choose **Table > Create table** from main menu or push the button  $\frac{1}{n}$  in toolbar. Dialog **Input table** will appear. Depending upon the source of table data (ASCII file, .etm file, manual input) you should:
	- input table's dimensions in *Number of crosses* part of the dialog (it is required for manual input and import from ASCII).
	- push one of three buttons depending upon tables data source. For import from ASCII file and .etm file you will be asked for file name.

Window with **table view** will appear. This window looks the same as **field view**.

When filling table with values **table view** supports some helping operations. You can:

- choose current cross by right-clicking around it in **table view** or select it by arrow keys and press **Enter**. Another way to move to particular cross – input it's row and column in *current cross* part of the dialog and push the button **Go to**;
- input current cross's coordinates. To do this input them in Coordinates part of the dialog (fields "X" and "Y") and push the button **Input** (next cross automatically becomes current);
- refresh **table view** so that it corresponds to all updates by pushing the button **Update**.
- <span id="page-8-1"></span>2. For future work with table you must save it: push the **Save** button. Input in the **Save file** dialog file name. By default, extension \*.sct is used for files with tables.

#### **7. Viewing tables**

To view a table you should:

- 1. choose **Table > View table** table from the main menu or push the button  $\frac{1}{\sqrt{24}}$  in toolbar. Dialog window **Open file** will appear.
- 2. Select file with table. Files with \*.sct extension filtered for opening by default. Window with **table view** will appear. This window is complete analog of **field view**. Crosses on **table view** schematically represent crosses placement in a table. You can edit its coordinates. They have different colors depending upon its current state:
	- not significant (on the border) black
- not entered blue
- entered white

To change coordinates you should:

<span id="page-9-0"></span>3. select desired cross by right-clicking around it or using arrow keys and press **Enter**. Dialog **Input table** described in previous section will appear.

#### **8. Viewing files with raster image**

To view file with raster image you should:

- 1. choose **Images › View image** from the main menu or push the button **in** in toolbar. Dialog window **Open file** will appear.
- <span id="page-9-1"></span>2. select file with image. After that window with image will appear. You can not change its scale and it is 1:1 (point on raster image / pixel on screen). To scroll image window use **PgUp**, **PgDn**, **Home** and **End** keys and standard window scroll bar.

# **9. Transforming images**

To transform an image you should:

- 1. choose **Images > Transformation** from the main menu or push the button **D** in toolbar. Dialog **Transformation** will appear.
- 2. Push the **Input** button in the **Original Image** part of the dialog. Dialog window **Open File** will appear.
- 3. select file with raster image. After that **image view** window and **window controlling input of points** will appear.

To transform image using disturbances field you must link image's coordinate system and field's coordinate system. To create a reference between scanner's working area and image area you must.

- 4. select a *reference point* which position does not change on scanner's plane from one scanning to another. For selecting place cross-shaped marker on required image point and press **Reference** button in controlling dialog window. Instead of using buttons in controlling dialog window you can simply press **1**. You can also use arrow keys on keyboard for marker positioning instead of mouse.
- 5. in *disturbances field* part of the dialog push the **Input** button. Dialog window **Open File** will appear.
- 6. select file with disturbances field.

7. in transformed image part of the dialog enter file name for transformed image and push the button **Transform**.

After that progress indicator in the lower part of the dialog will start moving. At any time you can press **Cancel**. After successful transformation you will get "Success" message.

#### <span id="page-10-0"></span>**10. Appendix A. Terms**

*disturbances field* – a set of data, characterizing scanner's metrical errors in some scanned area. It takes into account non-squareness of raster element if calibrated material is regular with enough precision.

*reference point* – a point on raster image, correspondent to some characteristic physical point on static object in scanner's working area. You can use a corner of some object, fastened on scanner's plane, which remained in its position during scanning sequence.

<span id="page-10-1"></span>*calibrated material* – regular grid or regular set of crosses with small period made on non-deforming material like glass or special film. Based on raster image of this object, obtained via scanning, disturbances field is created by the program.

# **11. Appendix B. List of windows**

- **View image**
- **Window controlling input of points**
- **Create field**
- **View field**
- **Manual input of cross**
- **Statistics**
- **Open File and Save File**
- **Window indicating automatic search of crosses**
- **Input table**
- **Transformation**

**View image** – is a window with part of image inside it. It has scroll bars and designed for viewing raster image and selecting required points on it. You can use mouse or **PgUp**, **PgDn**, **Home** and **End** keys for scrolling. To select a point on image place crossshaped marker by mouse or keyboard and press required key or button in **Window controlling input of points**.

**Window controlling input of points** – consists of a number of buttons with names of characteristic points (depends upon current action) and the buttons Ok and Cancel. In the upper part of it you can see some description of required actions.

**Create field** is a dialog window with three input fields: **Image**, **Table** and **Disturbances field**. It is used to form a task of building *disturbances field*. Near the fields **Image** and **Table** there is the button **Input** and edit fields to enter the name of a file. To form a task of building disturbances filed the user must point two crosses and possibly a reference point, that is why the user cannot input image file name manually, and all appropriate window elements are blocked. After the name of file is input the user is allowed, if he needs, to input the table of crosses coordinates. Since the table must be linked to the field, the manual input of table file name is also blocked and the table must be input through the button **Input**. In the field **Field** the output file name is formed automatically and it can be edited.

**View field**. It comprises two color plates each representing disturbances along different axes. Small errors represented by shades of green, "+" errors by shades of red and "- " errors by shades of blue. Moving mouse cursor above them you can see error in the point and point's coordinates (in plate coordinate system) in lower part of the window.

**Manual input of cross** contains a part of original image with Scroll Bars and some buttons. There is a cross-shaped marker on it that you can move with arrow keys on a keyboard or with right-click of a mouse. To enter new coordinates you can use **Change** button or **Enter** on a keyboard. The field will be updated automatically. To move between crosses you can use the **Next**, **Next not found**, **Previous**, **Previous changed** buttons. You can also scale image using **2** and **½**.

**Statistics** has two histograms (for two axes). There are also number of crosses, minimum, maximum (for "+" and "-") error, average of absolute errors and average square error. All data calculated separately for two axes using the whole field.

**Open File and Save File** are standard MS Windows dialogs.

**Window indicating automatic search of crosses** supplies visual feedback when algorithm of finding crosses on raster image is working. Automatically found crosses are painted in green and not found crosses in red. Its positions will be interpolated.

**Input table** is a dialog window divided into three parts: part for defining table's parameters, part for entering coordinates and part with controlling buttons. Part for defining parameters has **In row** and **In column** fields, that serves for defining table's dimensions, and the **Import** (\*.txt), **Import** (\*.etm), **Manual input** buttons, defining the way of entering coordinates. Part for entering coordinates has two parts: **Current cross** and **Current coordinates**. **Current cross** part has two fields for numbers of current row and column and **Go to** button. You can enter the numbers of required cross and switch to it by pressing **Go to** button. Current coordinates part has two fields for coordinates and the **Input** button. You can edit values in this field and enter them into the table by pressing the **Input** button. In the part with controlling buttons use the **Save** button to save the table and the **Update** button to show the updated picture of the table.

<span id="page-12-0"></span>**Transformation** window serves for input of required data for transformation (original file, field file and output file). It also has progress indicator, which shows amount of work already done, and **Cancel** button.

# **12. Appendix C. Messages**

**"Success"** – Appeared after process of image transformation is successfully completed.

**"N% of crosses found"** – Appeared after automatic search is completed. By this percentage you can judge about efficiency of automatic search.

**"Not enough disk space", "Not enough memory"** - messages about a shortage of system resources. Free disc space or memory.

**"Can't transform image"**.

- **"Field does not overlap image"** It is required that field you are using should be greater than image. Probably wrong reference point.
- **"Canceled by user"** Response to pressing Cancel or Esc during lengthy operations.

**"Errors when working with file"**.

- **"Can't open file"**
- **"Can't read file"**
- **"Can't create file"**
- **"Can't write file"**

**"Wrong field format"** - the file you selected is not a file with disturbances field or corrupted.

**"Can't create two fields simultaneously"** - current program limitation.

**"Can't transform two images simultaneously"** - current program limitation.

**"Too little crosses found"** - appeared when automatic search fails to find more than certain percentage of crosses.

**"Can't find crosses"** - automatic search fails to find two adjacent crosses you selected on image, try to select another crosses.

**"Crosses too near"** - automatic search can work only beginning with some minimum distance between crosses.

**"Not a .bmp file", "Unsupported bits per pixel in .bmp file"** - file with this format can't be processed by program.

<span id="page-13-0"></span>**"Unknown error"**

## <span id="page-13-1"></span>**13. Appendix D. Examples**

#### **13.1. Task 1**

Task 1. We have calibrated material and photomaterial and we need to compensate systematic metric scanner errors.

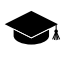

It is required that there should be some fixed (on scanner's plane) object on both raster images, or scanned area should be the same in both scans (in scanner's coordinate system) (see Appendix F. Recommendations for scanning).

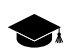

Calibrated material and photomaterial must be scanned with the same resolution.

Order of operations:

- 1. scan calibrated material file with calibrated raster image is created (e.g. master.bmp);
- 2. scan photomaterial file with raster image is created (e.g. image.bmp);
- 3. using data from master.bmp create scanner's *disturbances field*, save it to master.etm. Do not forget to select *reference point* - characteristic point correspondent to some fixed point (see first note above);
- <span id="page-13-2"></span>4. transform raster data (file image.bmp), using field from file master.etm selecting the same *reference point*. File with corrected image (e.g. newimage.bmp) is created

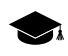

To control the quality of automatic search use **Field › View field** where you can enter coordinates manually.

#### **13.2. Task 2**

Task 2. We have photomaterial with calibrated crosses on it, we need to compensate systematic metric scanner errors, assuming that crosses on image are regular with enough precision.

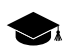

For typical flatbed scanners errors can be compensated if grid period is no more than 1 **sm???**.

Order of operations:

- 1. scan photomaterial file with raster image is created (e.g. image.bmp);
- 2. using data from image.bmp create scanner's *disturbances field* (this field is the sum of scanner and photomaterial errors), save it to master.etm;
- <span id="page-14-0"></span>3. transform raster data (file image.bmp), using field from file master.etm selecting the same *reference point*. File with corrected image (e.g. newimage.bmp) is created

#### **13.3. Task 3**

Task 3. We have photomaterial with calibrated crosses on it, we need to compensate systematic metric scanner errors and errors of photomaterial, assuming that correct coordinate of crosses are known.

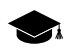

For typical flatbed scanners errors can be compensated if grid period is no more than **1 sm.???**

Order of operations:

- 1. scan photomaterial file with raster image is created (e.g. image.bmp);
- 2. input manually (or import) table with correct coordinates of crosses, save it to file (e.g.image.sct);
- 3. using data from image.bmp and table from image.sct create scanner's disturbances field (this field is the sum of scanner and photomaterial errors), save it to image.etm;
- <span id="page-14-1"></span>4. transform raster data (file image.bmp), using field from file master.etm selecting the same *reference point*. File with corrected image (e.g. newimage.bmp) is created

#### **13.4. Task 4**

Task 4. We have calibrated material and photomaterial with calibrated crosses on it, we need to compensate systematic metric scanner errors and errors of photomaterial, assuming that correct coordinates of crosses are known.

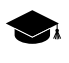

This task can arise if we have calibrated material with small grid period and photomaterial with large grid period. For typical flatbed scanners errors can be compensated if grid period is no more than **1 sm???**. The less the period the better results can be obtained.

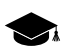

It is required that there should be some fixed (on scanner's plane) object on both raster images, or scanned area should be the same in both scans (in scanner's coordinate system) (see Appendix F. Recommendations for scanning).

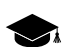

Calibrated material and photomaterial must be scanned with the same resolution.

Order of operations:

- 1. scan calibrated material file with calibrated raster image is created (e.g. master.bmp);
- 2. scan photomaterial file with raster image is created (e.g. image.bmp);
- 3. using data from master.bmp create scanner's *disturbances field*, save it to master.etm. Do not forget to select *reference point* - characteristic point correspondent to some fixed point (see. Note 1 above);
- 4. transform raster data (file image.bmp), using field from file master.etm selecting the same *reference point*. File with corrected scanner errors (e.g. image\_tr.bmp) is created;
- 5. input manually (or import) table with correct coordinates of crosses, save it to file (e.g. image.sct);
- 6. using data from file with transformed raster image image\_tr.bmp create *disturbances field* of photomaterial taking into account table image.sct, save field in file image\_tr.etm;
- <span id="page-15-0"></span>7. transform raster data (file image tr.bmp), using field from file image tr.etm. File with corrected errors (e.g. newimage.bmp) is created;

#### **13.5. Task 5**

Task 5. We have non-ideal calibrated material and photomaterial, we need to compensate systematic metric scanner errors, assuming that correct coordinates of crosses on calibrated material are known.

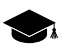

To obtain correct coordinates of crosses on non-ideal calibrated material:

- 1. scan calibrated material on photogrammetric scanner. File with raster image (e.g. ideal.bmp) is created;
- 2. using data from ideal.bmp create *disturbances field*, save it to ideal.etm;
- 3. create table with correct coordinates of crosses on calibrated material using import from .etm with file ideal.etm, save table in a file (e.g. ideal.sct);

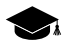

Calibrated material and photomaterial must be scanned with the same resolution.

Order of operations:

- 1. scan calibrated material file with calibrated raster image created (e.g. master.bmp);
- 2. scan photomaterial file with raster image created (e.g. image.bmp);
- 3. using data from master.bmp and table with correct calibrated material coordinates from ideal.sct create scanner's *disturbances field*, save it to master.etm.
- 4. transform raster data (file image.bmp), using field from file master.etm. File with corrected scanner errors (e.g. newimage.bmp) is created;

<span id="page-16-0"></span>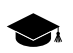

You can scan calibrated material on photogrammetric scanner only once if the material is not subjected to deformation over the time.

## **14. Appendix E. Format of text files for importing tables**

When importing table of coordinates from text file it is necessary that:

- coordinates of crosses centers were given in pairs: (X,Y);
- orientation of table coincides with orientation of raster image;
- coordinates were given in bottom-up order row by row.

It is not important in what unit's crosses centers are written in file. Type of data is real numbers. Size of table should guaranty more than 50% overlap with raster image.

Below is an example:

There is a raster image of photomaterial (file image.bmp) and a table with crosses (on a paper or in some popular table format), we need to get correct text file for importing into system

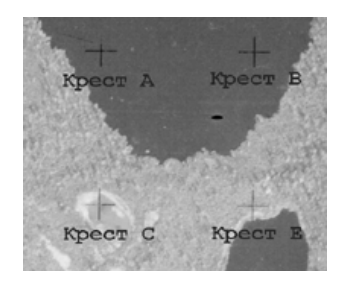

Fig. 2. Example

Let the part of table looks like

```
... XA YA XB YB ...
... Xo Yo XE YE ...
```
Fig. 3. Table

Table and image already oriented.

The sequence for preparing to write into text file must be.

...C E…A B…

<span id="page-17-0"></span>Text file must be like: ... XC YC XE YE ... XA YA XB YB ...

#### **15. Appendix F. Recommendation for scanning**

When working with program follow the rules below:

- turn on the scanner 30-40 min. before scanning. This increases stability of scanner's characteristics during scanning;
- to easily position photomaterial fix a frame of required size in the scanner's plane. Image of this frame will help in defining of reference points;
- to allow good contact between photomaterial and scanner's plane material for the frame should be opaque and thin;
- place the frame in such a way so that its inside edges are parallel to the raster axes;
- instead of frame you can use any other object, image of which can be used to define reference points
- place calibrated material so that its grid lines parallel to the working field of scanner (deviation should be less than 5°);
- select scanned area so that inside edges of the frame are visible and surround the image.